**Технология печати КИМ в аудиториях ППЭ**

# **Станция печати КИМ**

(Версия 4.3)

Руководство пользователя для организатора в аудитории

МОСКВА 2016

# **Содержание**

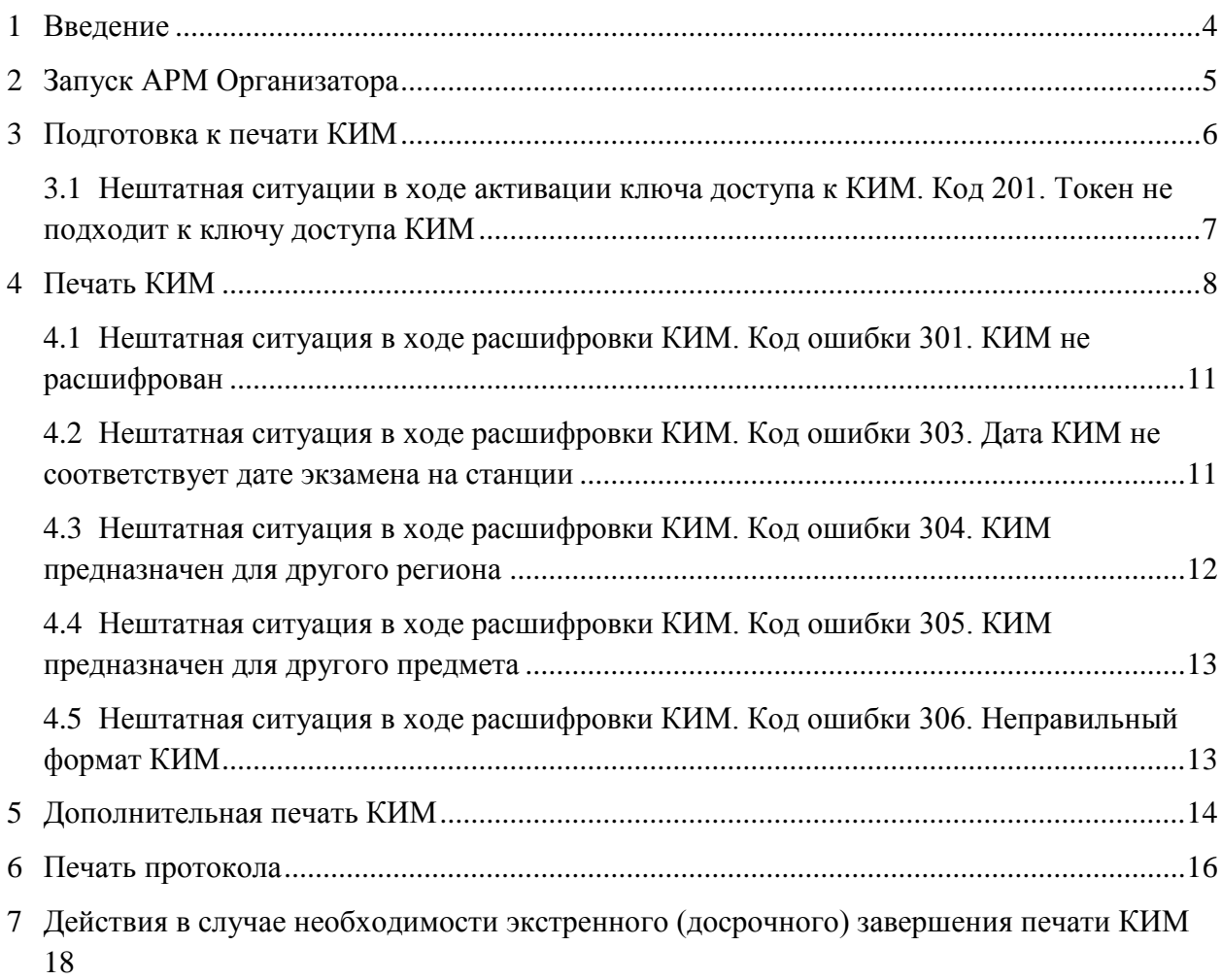

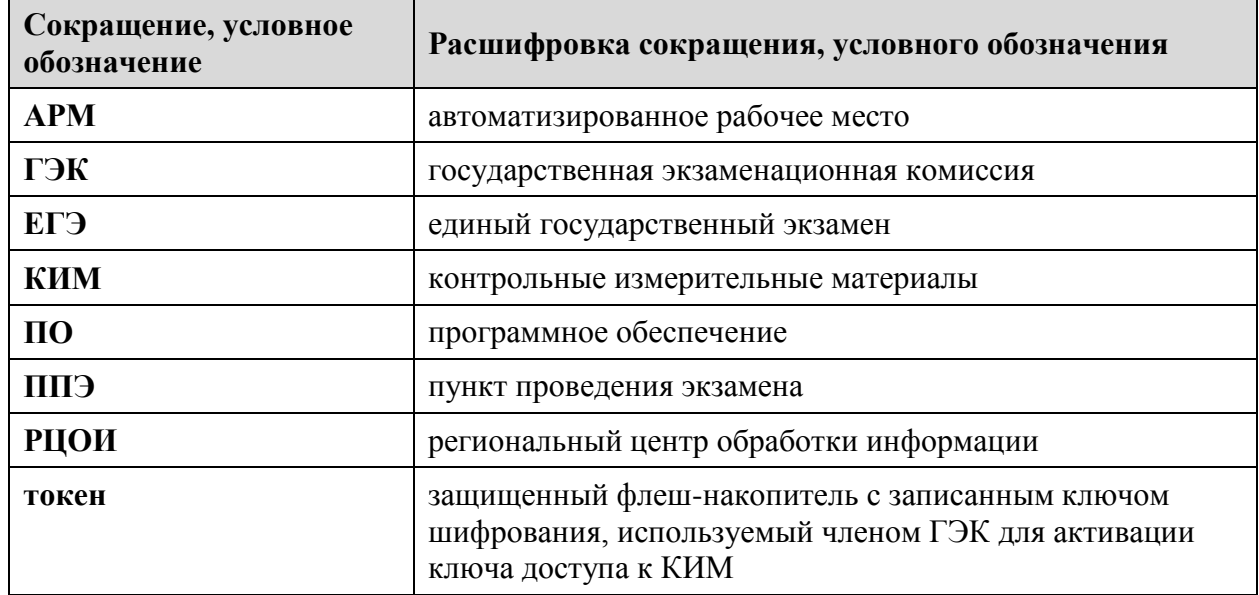

# **Термины и сокращения**

## <span id="page-3-0"></span>**1 Введение**

В настоящем руководстве описаны действия, выполняемые в программном обеспечении «Станция печати КИМ», организатором в аудитории (на автоматизированном рабочем месте организатора, далее – АРМ Организатора) в процессе проведения единого государственного экзамена (далее – ЕГЭ) с применением технологии печати контрольноизмерительных материалов (далее – КИМ) в аудиториях пункта проведения экзамена (далее – ППЭ).

Действия в АРМ Организатора выполняются организаторами в аудитории ППЭ при участии члена ГЭК и технического специалиста.

Взаимодействие с АРМ Организатора организовано в виде последовательного прохождения следующих этапов:

- Подготовка к печати КИМ.
- Печать КИМ.
- Дополнительная печать КИМ.
- Печать протокола.

Работа на АРМ Организатора на каждом из этапов описана в одноименном разделе в виде последовательности шагов с указанием особенностей выполнения тех или иных действий. В новой версии станции печати КИМ внесены следующие изменения:

- Расширен состав сообщений о несоответствии используемых КИМ настройкам станции печати или загруженному ключу доступа к КИМ.
- Уточнен порядок печати КИМ факт подтверждения печати всегда выполняется оператором станции печати.

# <span id="page-4-0"></span>**2 Запуск АРМ Организатора**

Запуск АРМ Организатора выполняется техническим специалистом после загрузки ключа доступа к КИМ (см. Руководство пользователя для технического специалиста, раздел 4 Загрузка ключа доступа к КИМ).

Интерфейс АРМ Организатора можно условно разделить на следующие блоки:

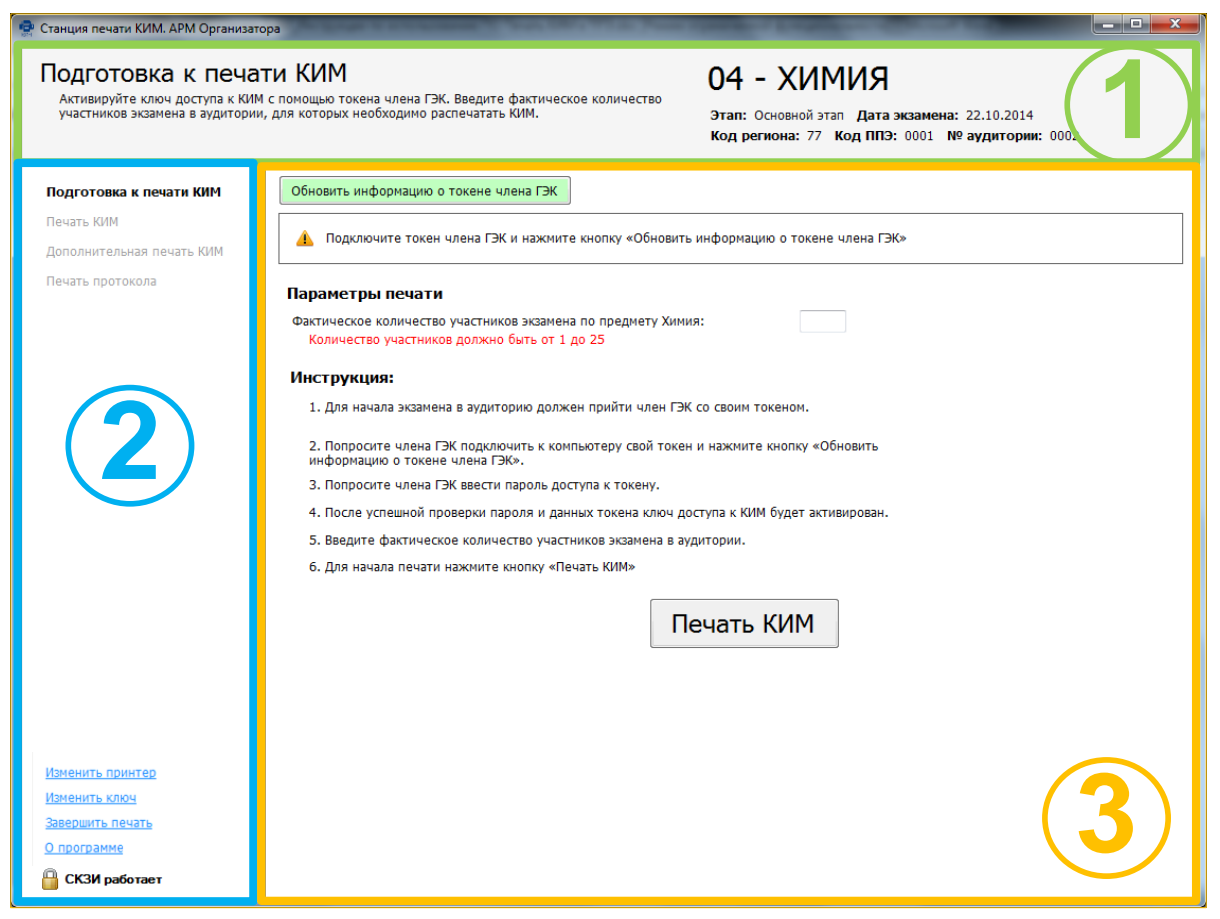

**Рис. 1. Структура интерфейса АРМ Организатора**

- **1. Информационная область**. В этом блоке выводятся подсказки по выполнению действий на текущем этапе, а также указаны сведения об активном экзамене и аудитории, в которой находится станция печати КИМ.
- **2. Перечень этапов**. В данном блоке указаны все этапы в порядке их прохождения. Наименование текущего этапа выделено жирным шрифтом.
- **3. Рабочая область**. Блок для взаимодействия с АРМ Организатора, здесь выполняются шаги, соответствующие текущему этапу.

### *Важно!*

*Кнопки, которые нужно нажать для продолжения работы на АРМ Организатора, обычно подсвечиваются зеленым цветом.*

## <span id="page-5-0"></span>**3 Подготовка к печати КИМ**

Действия на данном этапе выполняются организатором в аудитории при участии члена ГЭК.

### *Важно!*

*Перед началом работы на АРМ Организатора убедитесь, что в информационной области указан верный предмет и дата экзамена.*

В результате выполнения шагов этапа на станции печати КИМ будет введена вся информация, необходимая для печати КИМ.

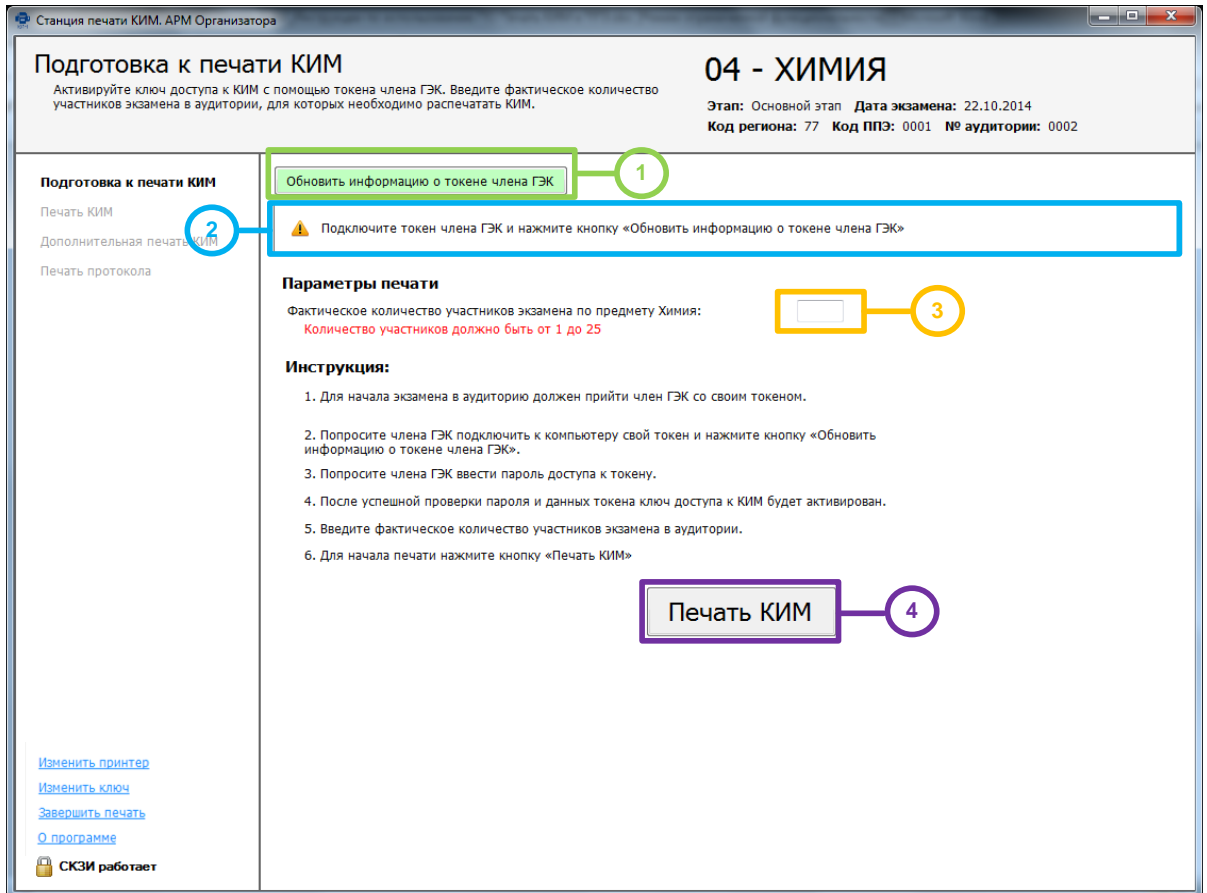

**Рис. 2. Подготовка к печати КИМ**

*Шаг 1.* Попросите члена ГЭК подключить токен к станции печати КИМ, дождитесь, когда токен будет опознан операционной системой (красный светодиод должен гореть, не мигая), и нажмите кнопку «**Обновить информацию о токене члена ГЭК**».

В результате появится приглашение ввести пароль доступа.

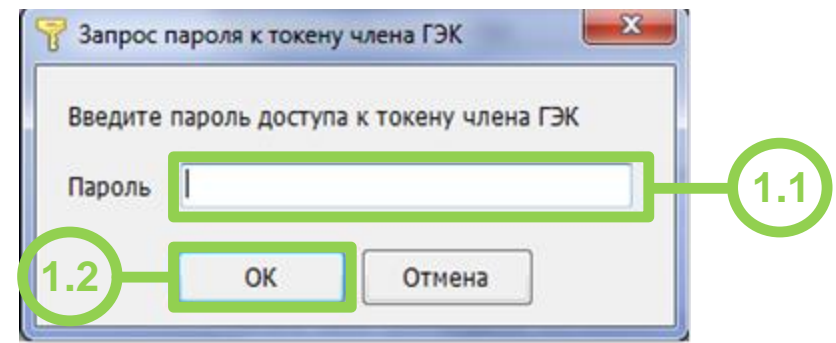

**Рис. 3. Запрос пароля доступа к токену члена ГЭК**

*Шаг 2.1.* Попросите члена ГЭК ввести пароль доступа к токену.

*Шаг 2.2.* Нажмите кнопку «**ОК**».

- *Шаг 2.* Убедитесь, что необходимая информация о токене члена ГЭК получена и ключ доступа к КИМ активирован, проверив статус в информационной области. *Возможные статусы:*
	- **•** Указан значок зеленого цвета : Ключ с персонального токена члена ГЭК успешно считана и проверена.
	- Указан значок желтого цвета <sup>1</sup>: Значение по умолчанию. Токен члена ГЭК еще не был подключен к станции печати КИМ.
	- Указан значок **красного** цвета **3**: *Ошибка чтения токена члена ГЭК.*

В этом случае проверьте, что токен корректно вставлен в работающий USBпорт: на токене должен гореть красный светодиод. Убедитесь, что токен опознан операционной системой. При необходимости пригласите в аудиторию технического специалиста.

После этого снова нажмите кнопку «**Обновить информацию о токене члена ГЭК**».

*Шаг 3.* После 10-00 введите в отмеченное поле количество участников ЕГЭ, которые фактически присутствуют в аудитории на данный момент и сдают предмет, указанный в интерфейсе станции печати КИМ.

*Шаг 4.* Для перехода на следующий этап нажмите кнопку «**Печать КИМ**».

## <span id="page-6-0"></span>**3.1 Нештатная ситуации в ходе активации ключа доступа к КИМ. Код 201. Токен не подходит к ключу доступа КИМ**

В случае, если в информационной области появилось сообщение *«Код сообщения 201. Токен не подходит к ключу доступа к КИМ. Вставьте другой токен члена ГЭК, либо загрузите другой ключ доступа к КИМ»*, пригласите технического специалиста для разрешения указанной нештатной ситуации

## <span id="page-7-0"></span>**4 Печать КИМ**

Действия данного этапа могут выполняться без присутствия члена ГЭК. Член ГЭК может извлечь из станции печати КИМ токен и покинуть аудиторию.

На данном этапе проводится процедура печати КИМ для участников ЕГЭ, присутствующих в аудитории ППЭ.

Печать КИМ выполняется организатором в аудитории. Перед началом печати необходимо вставить компакт-диск с КИМ в привод CD-ROM станции печати КИМ.

В результате выполнения шагов этапа для всех участников, присутствующих в аудитории ППЭ должны быть распечатаны КИМ.

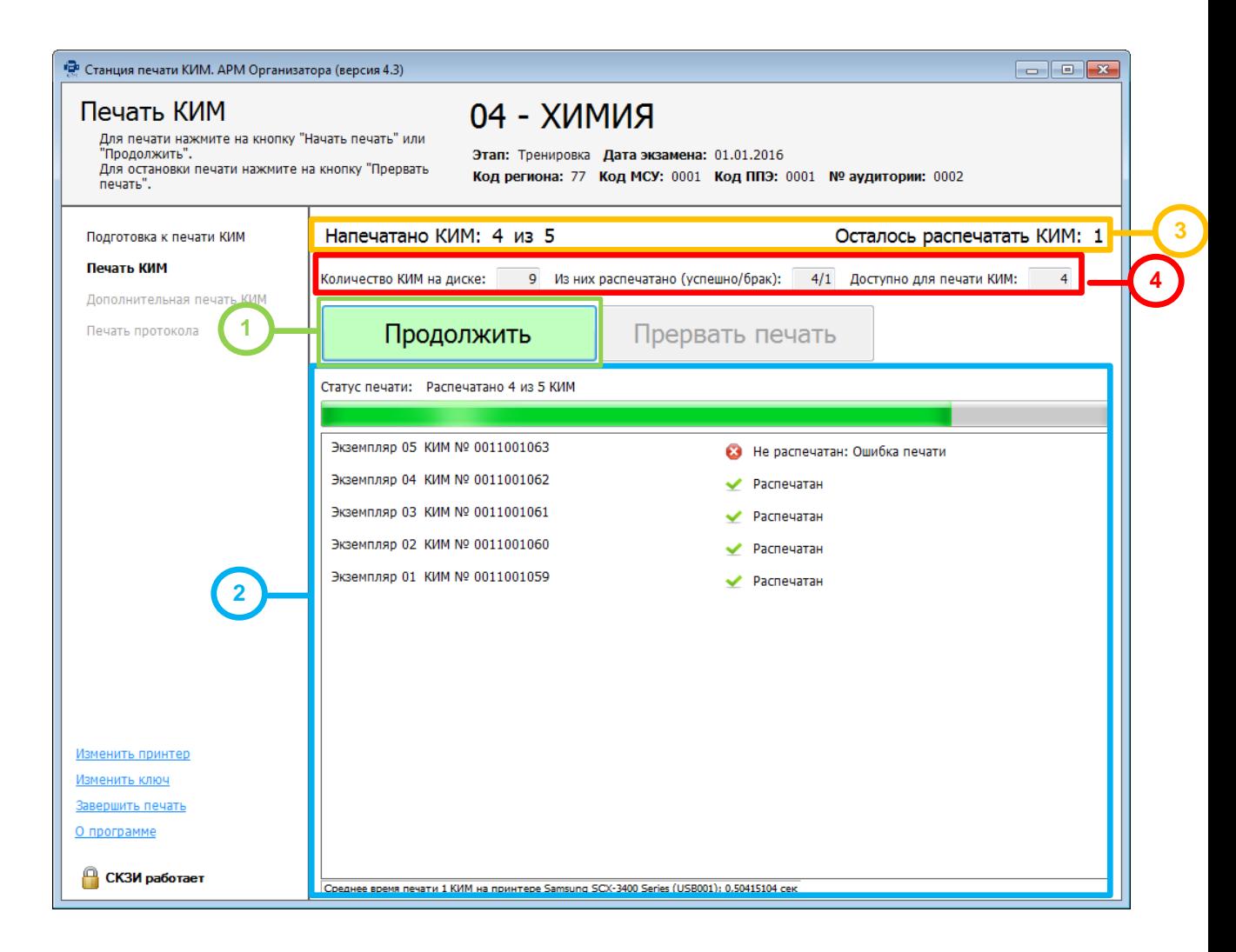

**Рис. 4. Печать КИМ**

*Шаг 1.* Для инициализации процесса печати КИМ с компакт-диска нажмите кнопку «**Начать печать**» или **«Продолжить»**.

В результате на принтер будет отправлен экземпляр КИМ. После того как он будет распечатан, автоматически появится диалоговое окно для подтверждения корректности печати КИМ.

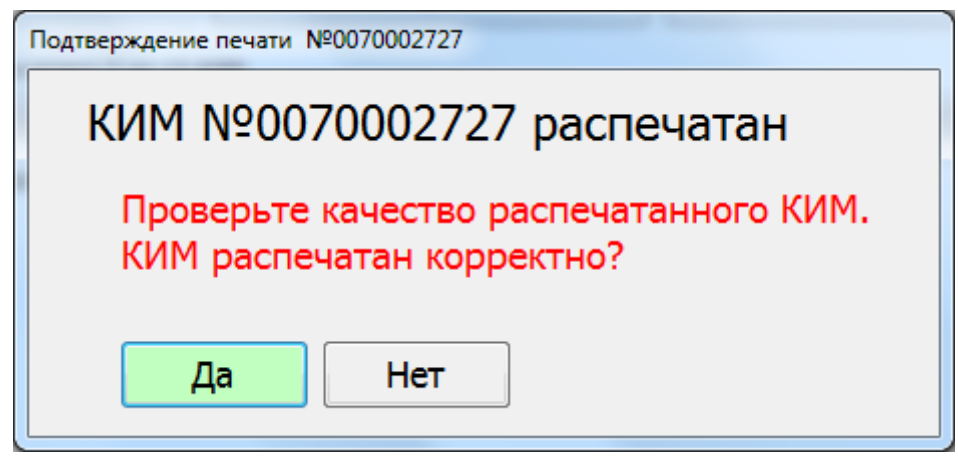

**Рис. 5. Окно подтверждения корректности распечатанного КИМ**

После проверки распечатанного КИМ необходимо выбрать одну из кнопок в окне, в зависимости от результатов проверки:

– «Да». Распечатанный КИМ пометится как корректный <u>◆ и на принтер</u> будет отправлен следующий экземпляр КИМ.

Если распечатан последний экземпляр КИМ, то после нажатия на кнопку откроется следующий этап **Дополнительная печать КИМ**.

При необходимости пригласите в аудиторию технического специалиста.

– «**Нет»**. Распечатанный КИМ пометится как некорректный **C** и печать будет приостановлена, на принтер не будет отправлено новых заданий. Общее число КИМ, которых нужно распечатать, при этом также не уменьшится.

При необходимости пригласите в аудиторию технического специалиста. Для возобновления печати после устранения неполадок нажмите кнопку «**Продолжить»**.

*Шаг 2.* Общий ход выполнения печати КИМ отражает индикатор процесса, под которым расположен список всех экземпляров КИМ, отправленных на принтер. Для каждого экземпляра КИМ в списке указан порядковый номер экземпляра, уникальный номер КИМ, а также статус выполнения печати:

 $\circled{c}$  Печать  $\cdots$  – печать экземпляра КИМ выполняется в данный момент;

– печать экземпляра КИМ выполнена корректно (корректность печати КИМ подтверждена в диалоговом окне на *Шаге 1*.);

 $\bullet$  Не распечатан – печать экземпляра КИМ была выполнена некорректно (корректность печати КИМ не подтверждена в диалоговом окне на *Шаге 1*.).

Экземпляры КИМ добавляются в список в порядке выполнения заданий печати принтером.

- *Шаг 3.* В отмеченной области расположены параметры, характеризующие состояние экземпляров КИМ на компакт-диске:
	- *Количество КИМ на диске*. Параметр отображает общее число экземпляров КИМ, записанных на компакт-диск в приводе CD-ROM.
	- *Из них распечатано (успешно/брак)*.
		- o *Успешно*. Параметр показывает количество экземпляров КИМ, из записанных на компакт-диск в приводе CD-ROM, для которых печать была выполнена корректно .
		- o *Брак*. Параметр показывает количество экземпляров КИМ, из записанных на компакт-диск в приводе CD-ROM, для которых печать была выполнена некорректно  $\bullet$ .
	- *Доступно для печати КИМ*. Параметр показывает количество экземпляров КИМ, записанных на компакт-диск в приводе CD-ROM, которые еще не были распечатаны.

В случае если КИМ, доступные для печати, закончились на компакт-диске, автоматически появится окно с предложением вставить следующий.

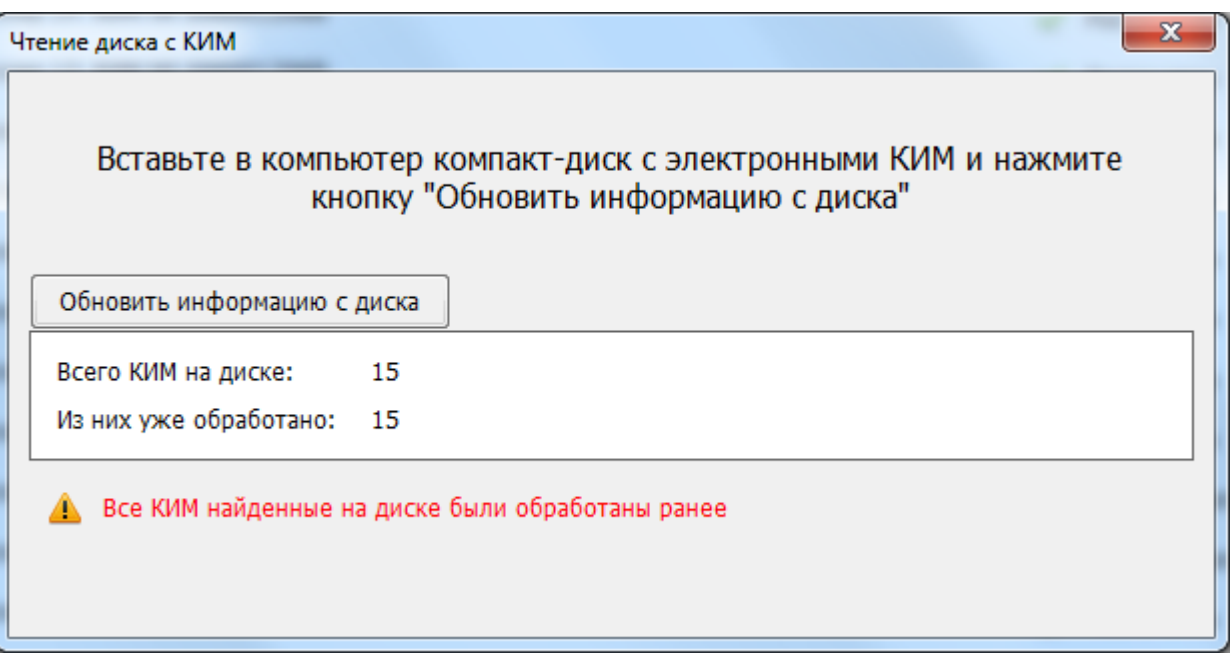

**Рис. 6. Окно продолжения печати КИМ с нового компакт-диска**

Вставьте в привод CD-ROM станции печати КИМ следующий компакт-диск с электронными КИМ и нажмите кнопку «**Обновить информацию с диска**». В результате на принтер будет отправлен экземпляр КИМ с нового компакт-диска.

- *Шаг 4.* Отмеченные кнопки следует использовать только в случае возникновения технических неполадок в процессе печати КИМ.
	- *«Пауза»*. Следующий экземпляр КИМ не отправится на принтер, пока не будет нажата кнопка «**Продолжить**». Текущая печать экземпляра КИМ при этом не прерывается.

При необходимости после паузы, печать можно прервать, нажав кнопку «**Прервать печать**».

 *«Прервать печать»*. Экстренная остановка печати. Текущая печать экземпляра КИМ не будет завершена (задание, отправленное на принтер, будет отменено), при этом текущий экземпляр КИМ пометится как бракованный  $\bullet$ .

Для возобновления печати после устранения неполадок снова нажмите кнопку «**Начать печать**».

### <span id="page-10-0"></span>**4.1 Нештатная ситуация в ходе расшифровки КИМ. Код ошибки 301. КИМ не расшифрован**

В ходе выполнения печати КИМ может возникнуть нештатная ситуация, при которой КИМ на компакт-диске не может быть расшифрован. В этом случае появится следующее сообщение:

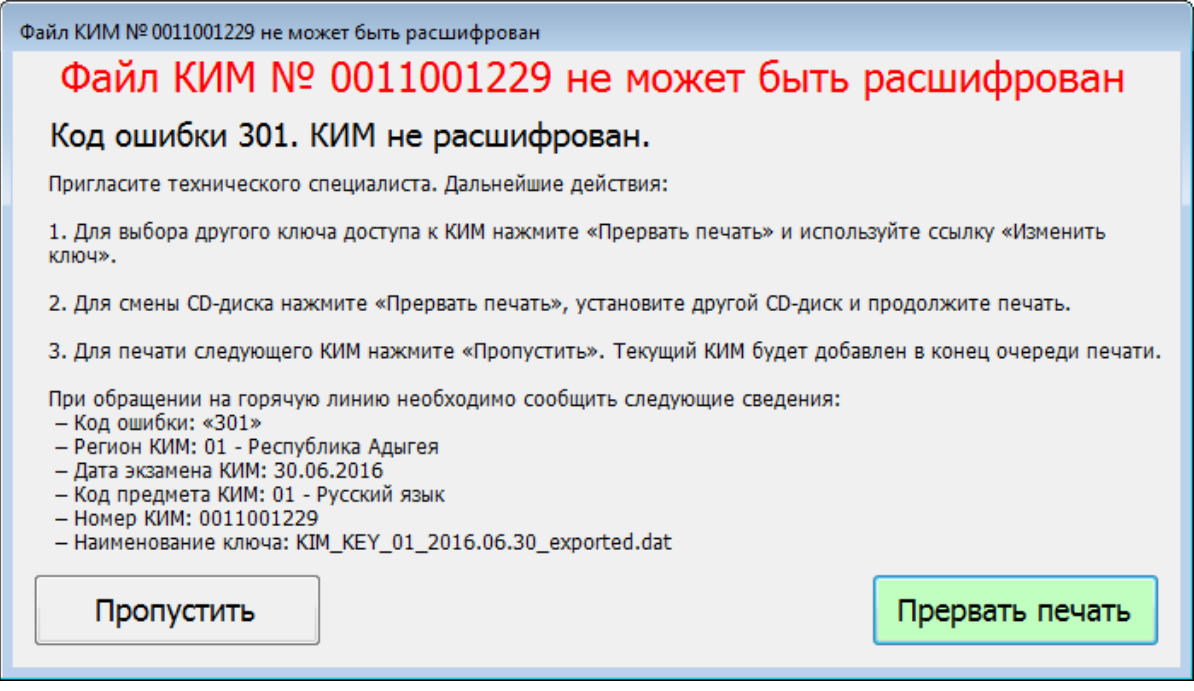

**Рис. 7. Окно ошибки расшифровки КИМ**

При возникновении данной ситуации следует пригласить в аудиторию технического специалиста.

## <span id="page-10-1"></span>**4.2 Нештатная ситуация в ходе расшифровки КИМ. Код ошибки 303. Дата КИМ не соответствует дате экзамена на станции**

В ходе выполнения печати КИМ может возникнуть нештатная ситуация, при которой КИМ на компакт-диске не соответствует дате экзамена, указанной на станции. В этом случае появится следующее сообщение:

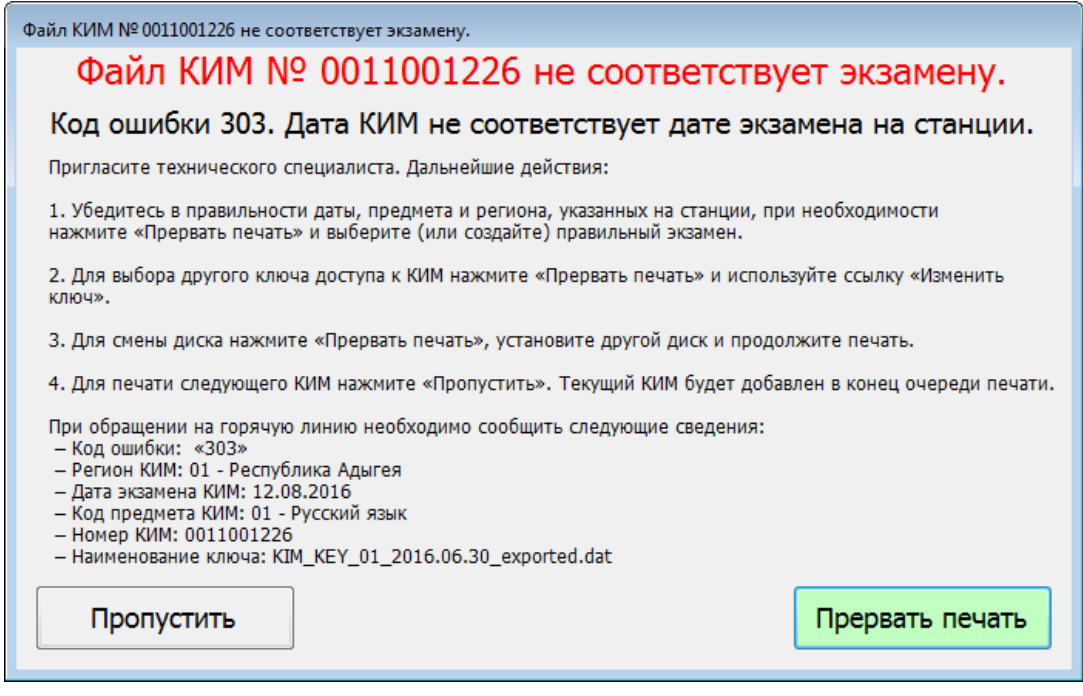

**Рис. 8. Окно ошибки расшифровки КИМ**

При возникновении данной ситуации следует пригласить в аудиторию технического специалиста.

## <span id="page-11-0"></span>**4.3 Нештатная ситуация в ходе расшифровки КИМ. Код ошибки 304. КИМ предназначен для другого региона**

В ходе выполнения печати КИМ может возникнуть нештатная ситуация, при которой КИМ на компакт-диске не соответствует региону, указанному на станции. В этом случае появится следующее сообщение:

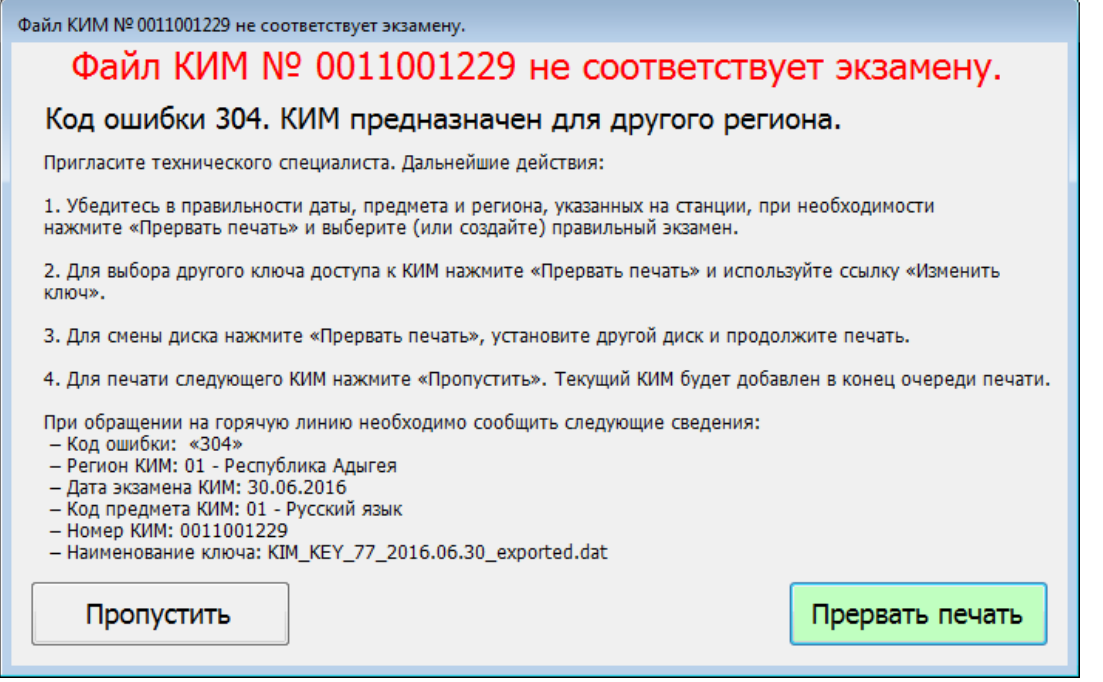

**Рис. 9. Окно ошибки расшифровки КИМ**

При возникновении данной ситуации следует пригласить в аудиторию технического специалиста.

## <span id="page-12-0"></span>**4.4 Нештатная ситуация в ходе расшифровки КИМ. Код ошибки 305. КИМ предназначен для другого предмета**

В ходе выполнения печати КИМ может возникнуть нештатная ситуация, при которой КИМ на компакт-диске не соответствует предмету, указанному на станции. В этом случае появится следующее сообщение:

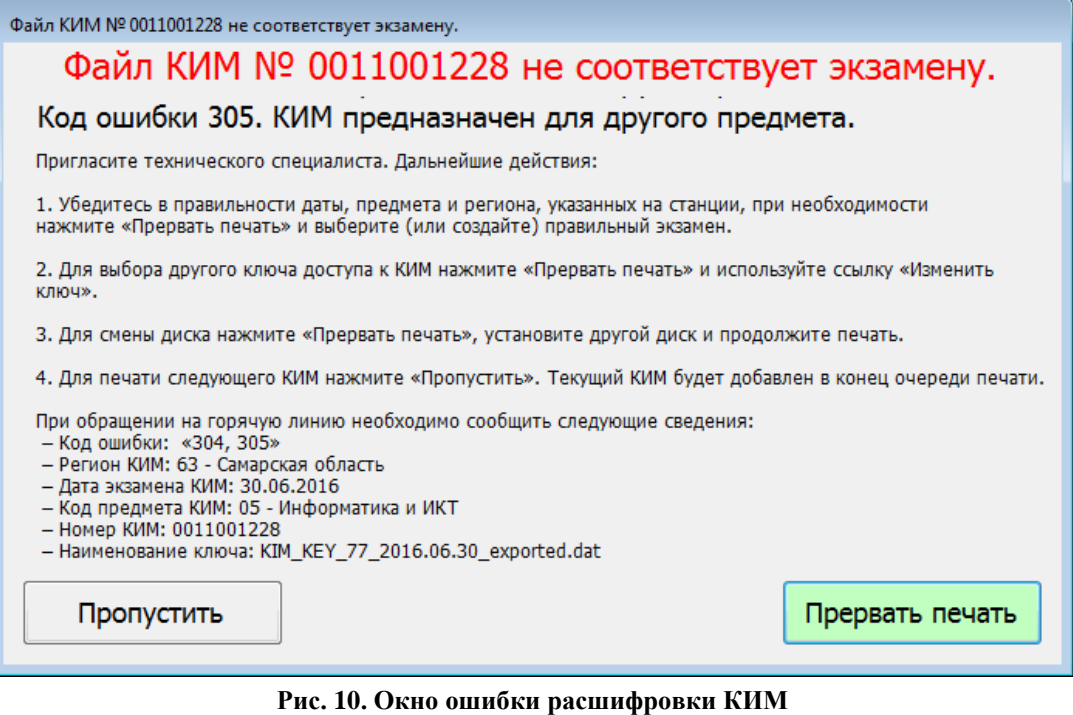

При возникновении данной ситуации следует пригласить в аудиторию технического специалиста.

### <span id="page-12-1"></span>**4.5 Нештатная ситуация в ходе расшифровки КИМ. Код ошибки 306. Неправильный формат КИМ**

В ходе выполнения печати КИМ может возникнуть нештатная ситуация, при которой КИМ на компакт-диске имеет неправильный формат. В этом случае появится следующее сообщение:

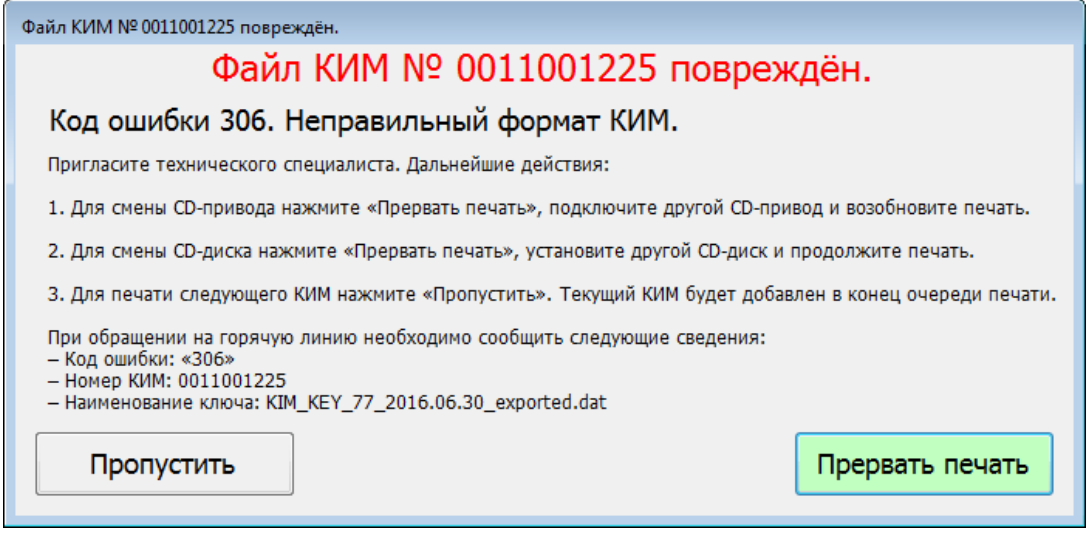

#### **Рис. 11. Окно ошибки расшифровки КИМ**

При возникновении данной ситуации следует пригласить в аудиторию технического специалиста.

## <span id="page-13-0"></span>**5 Дополнительная печать КИМ**

После успешного завершения основной печати КИМ на этапе печати КИМ в аудитории может потребоваться выполнение дополнительной печати КИМ.

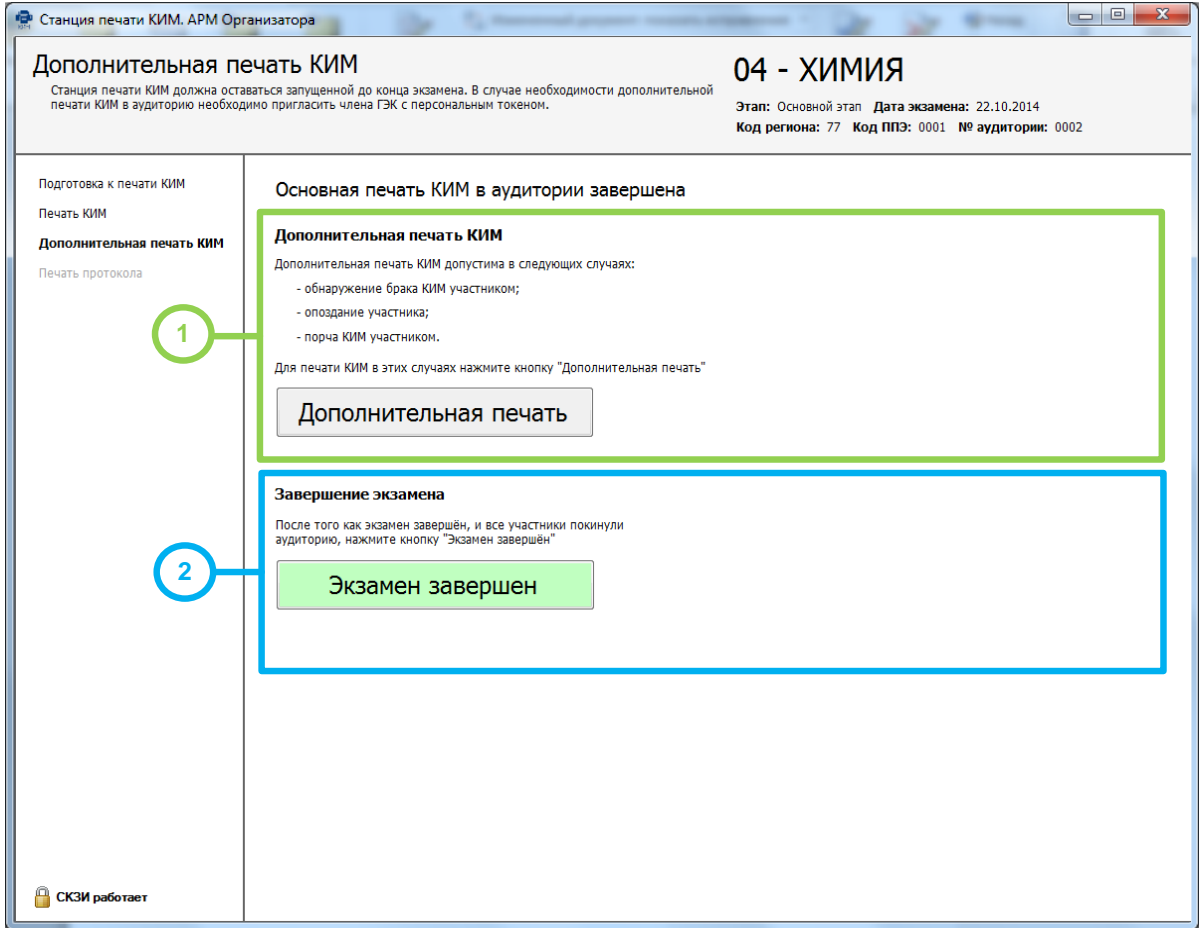

**Рис. 12. Дополнительная печать КИМ**

*Шаг 1.* Для начала выполнения дополнительной печати нажмите кнопку «**Дополнительная печать**», после этого появится окно с указанием ситуаций, в которых допустима дополнительная печать.

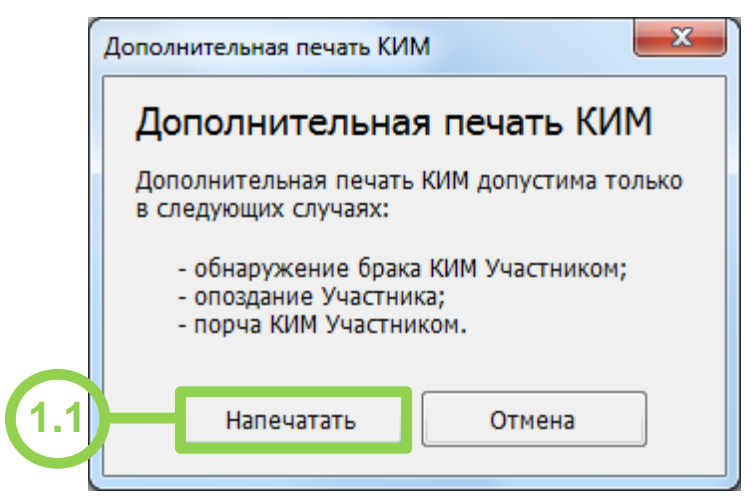

**Рис. 13. Окно для указания причины дополнительной печати** 

- *Шаг 2.1.* Нажмите кнопку «**Напечатать**». В результате откроется этап **Подготовка к печати КИМ**. Дальнейшие действия, выполняемые на АРМ Организатора, аналогичны описанным ранее на Подготовка к печати и Печать КИМ.
- *Шаг 2.* После того как экзамен в аудитории будет завершен и ее покинут все участники ЕГЭ, пригласите технического специалиста и нажмите кнопку «**Экзамен завершен**» для перехода к следующему этапу.

Технический специалист должен ввести пароль для подтверждения завершения экзамена.

# <span id="page-15-0"></span>**6 Печать протокола**

Действия данного этапа выполняются после того, как экзамен в аудитории завершен и все участники ЕГЭ покинули аудиторию.

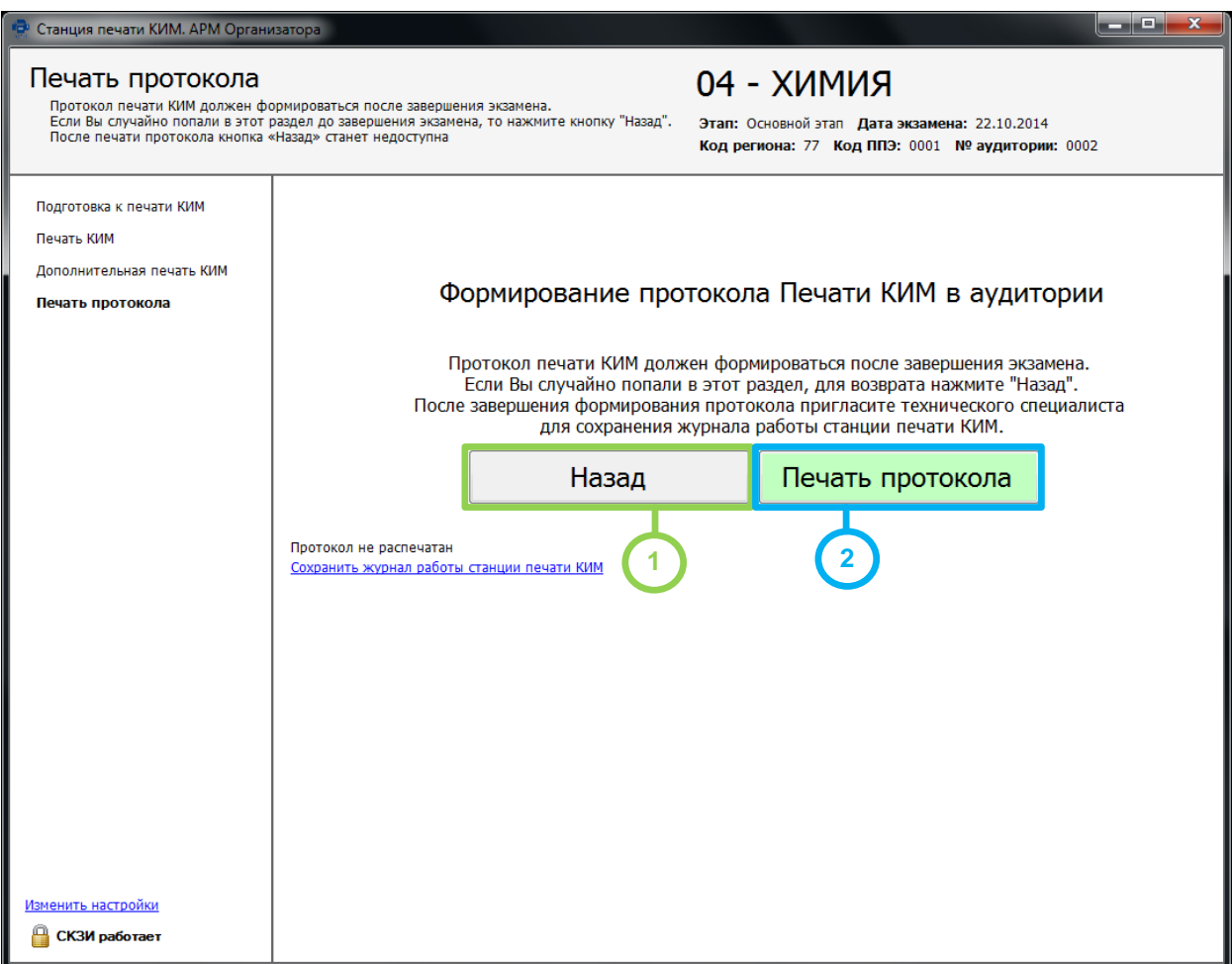

**Рис. 14. Печать протокола** 

- **Шаг 1.** При необходимости (если переход на данный этап совершен ошибочно) можно вернуться к предыдущему этапу для выполнения дополнительной печати КИМ. Для этого нажмите кнопку «**Назад**».
- *Шаг 2.* Нажмите кнопку «**Печать протокола**». В результате откроется окно для указания результатов печати и использования КИМ.

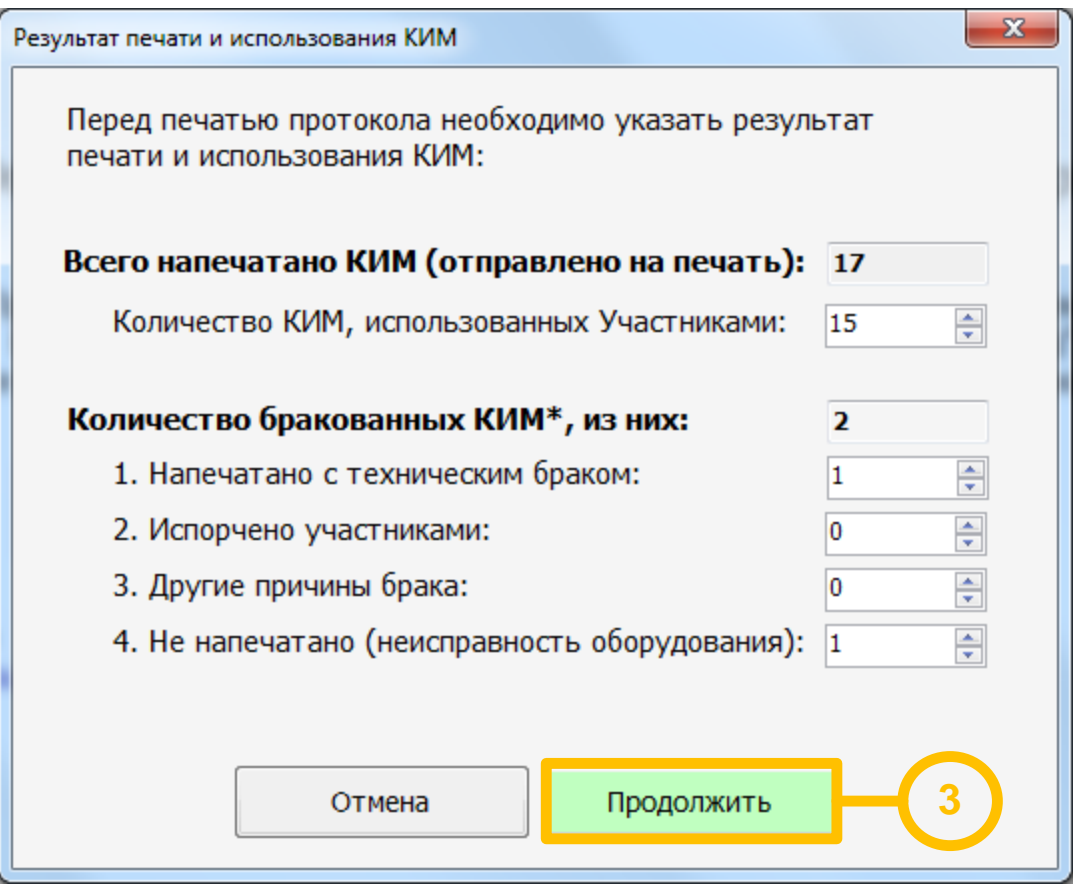

**Рис. 15. Результат печати и использования КИМ**

*Шаг 3.* Укажите во всех ячейках количество соответствующих КИМ и нажмите кнопку «**Продолжить**». В результате будет сформирован и отправлен на принтер **Протокол печати КИМ в аудитории**.

Введенные сведения о количестве КИМ будут отражены в сформированном **Протоколе печати КИМ в аудитории**.

### *Важно!*

*«Количество КИМ, использованных участниками» по умолчанию заполняется количеством КИМ, для которых была подтверждена успешная печать.*

### *Важно!*

*По умолчанию все КИМ, успешно распечатанные в ходе дополнительной печати, будут также включены в число КИМ, использованных участниками.*

*Таким образом, все КИМ, распечатанные дополнительно по причине порчи экзаменационных материалов участником или обнаружения в них брака, необходимо вручную указать в числе бракованных КИМ с соответствующей причиной («Испорчено участниками» или «Напечатано с техническим браком»).*

*В случае если вы указали ошибочное количество КИМ в каких-либо пунктах протокола, протокол печати КИМ в аудитории следует распечатать повторно, указав верные значения. Для этого снова нажмите кнопку «Печать протокола».*

После печати протокола организатор в аудитории должен пригласить в аудиторию технического специалиста для выгрузки электронного журнала работы станции печати КИМ.

# <span id="page-17-0"></span>**7 Действия в случае необходимости экстренного (досрочного) завершения печати КИМ**

В случае возникновения неустранимых технических проблем, не позволяющих распечатать необходимое количество КИМ, печать КИМ можно завершить досрочно. Для этого на экране **Печати КИМ** выполните следующие действия:

| • Станция печати КИМ. АРМ Организатора (версия 4.3)<br>$\begin{array}{c c c c c c} \hline \multicolumn{3}{c }{\mathbf{C}} & \multicolumn{3}{c }{\mathbf{C}} & \multicolumn{3}{c }{\mathbf{X}} \\\hline \multicolumn{3}{c }{\mathbf{C}} & \multicolumn{3}{c }{\mathbf{C}} & \multicolumn{3}{c }{\mathbf{S}} \end{array}$ |                                                                                                    |                                                                                                    |
|----------------------------------------------------------------------------------------------------|----------------------------------------------------------------------------------------------------|----------------------------------------------------------------------------------------------------|
| Печать КИМ<br>RNMNX - PO<br>Для печати нажмите на кнопку "Начать печать" или<br>"Продолжить".<br>Этап: Тренировка Дата экзамена: 01.01.2016<br>Для остановки печати нажмите на кнопку "Прервать<br>Код региона: 77 Код МСУ: 0001 Код ППЭ: 0001 № аудитории: 0002<br>печать".                                            |                                                                                                    |                                                                                                    |
| Подготовка к печати КИМ<br>Печать КИМ<br>Дополнительная печать КИМ<br>Печать протокола                                                                                                    | Напечатано КИМ: 4 из 5<br>Количество КИМ на диске:<br>9<br>Продолжить                                   | Осталось распечатать КИМ: 1<br>Из них распечатано (успешно/брак):<br>4/1<br>Доступно для печати КИМ:<br>4<br>Прервать печать |
|                                                                                                    | Статус печати: Распечатано 4 из 5 КИМ<br>Экземпляр 05 КИМ № 0011001063<br>Экземпляр 04 КИМ № 0011001062 | Не распечатан: Ошибка печати<br>Распечатан                                                                                   |
|                                                                                                    | Экземпляр 03 КИМ № 0011001061<br>Экземпляр 02 КИМ № 0011001060<br>Экземпляр 01 КИМ № 0011001059         | Распечатан<br>Распечатан<br>Распечатан                                                                                       |
|                                                                                                    |                                                                                                    |                                                                                                    |
| Изменить принтер<br>Изменить ключ<br>Завершить печать<br>О программе                                                                                                    |                                                                                                    |                                                                                                    |
| СКЗИ работает                                                                                                    | Среднее время печати 1 КИМ на принтере Samsung SCX-3400 Series (USB001): 0,50415104 сек                 |                                                                                                    |

**Рис. 9 Экстренное прерывание печати на экране Печати КИМ**

*Шаг 1.* Нажмите ссылку «**Завершить печать**».

### *Важно!*

*Ссылка «Завершить печать» будет неактивна, пока процесс печати не будет остановлен. При необходимости попросите организатора в аудитории сделать это.*

*Для остановки печати следует нажать кнопку «Прервать печать».*

*«Прервать печать»: остановка печати. После завершения текущей печати экземпляра КИМ печать будет остановлена.*

*Для возобновления печати после устранения неполадок снова нажмите кнопку «Продолжить».*

В результате откроется окно завершения печати:

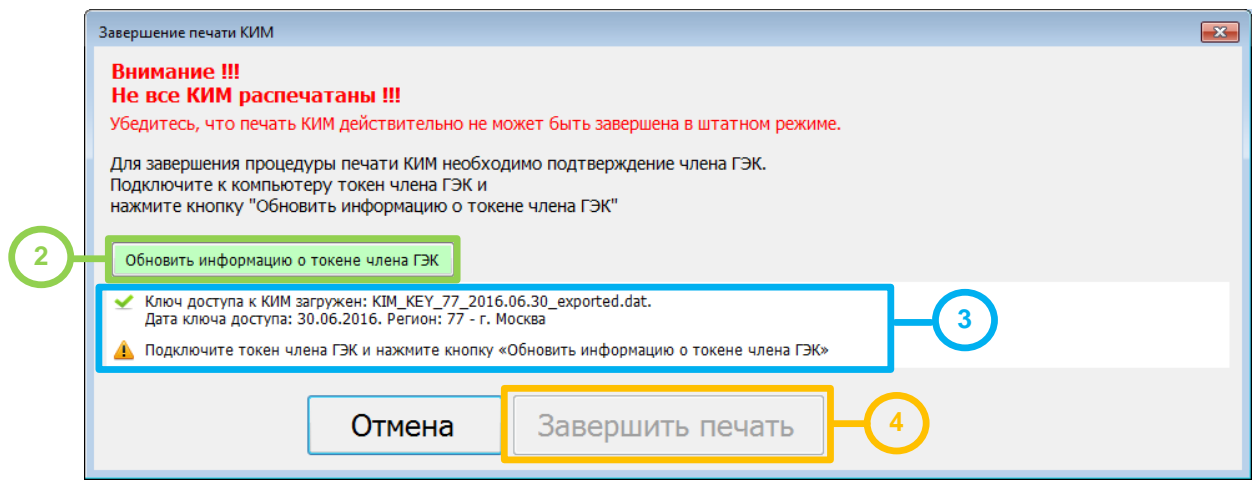

**Рис. 10 Окно завершения печати**

*Шаг 2.* Считайте информацию с токена члена ГЭК. Для этого попросите члена ГЭК подключить персональный токен к станции печати КИМ.

После того как токен будет опознан операционной системой, нажмите кнопку «**Обновить информацию о токене члена ГЭК**». В результате появится приглашение ввести пароль доступа.

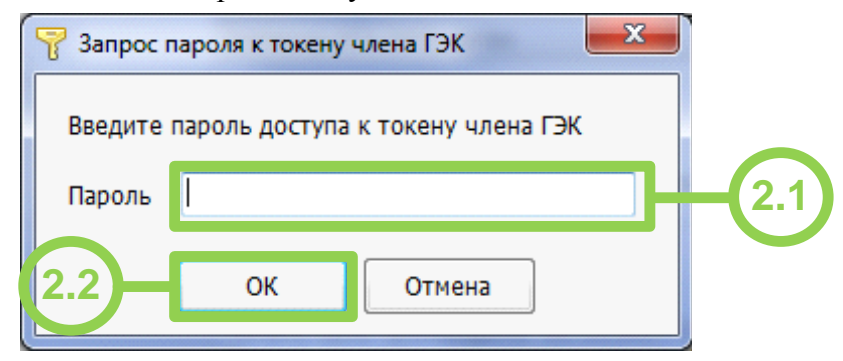

**Рис. 11 Запрос пароля доступа к токену члена ГЭК**

*Шаг 2.1.* Попросите члена ГЭК ввести пароль доступа к персональному токену члена ГЭК.

*Шаг 2.2.* Нажмите кнопку «**ОК**».

*Шаг 3.* Убедитесь, что необходимая информация с токена члена ГЭК считана успешно, проверив статус в информационной области.

#### *Возможные статусы:*

- **•** Указан значок зеленого цвета : Информация с персонального токена члена ГЭК успешно считана и проверена.
- **•** Указан значок желтого цвета **:** Значение по умолчанию. Токен члена ГЭК еще не был подключен к станции печати КИМ.

### • Указан значок **красного** цвета <sup>3</sup>:

*Ошибка чтения токена члена ГЭК.*

В этом случае проверьте, что токен корректно вставлен в работающий USBпорт: на токене должен гореть красный светодиод, а также убедитесь, что токен опознан операционной системой.

После этого снова нажмите кнопку «**Обновить информацию о токене члена ГЭК**».

### *Ошибка доступа к токену члена ГЭК*.

В этом случае попросите члена ГЭК подключить к станции печати КИМ токен, нажмите кнопку «**Обновить информацию о токене члена ГЭК**» снова и попросите члена ГЭК заново ввести пароль доступа к персональному токену.

*Шаг 4.* Нажмите кнопку «**Завершить печать**». В результате откроется этап **Печать протокола**.

Если технические проблемы удалось решить до печати протокола, то можно вернуться на этап **Печать КИМ** и допечатать необходимые КИМ.